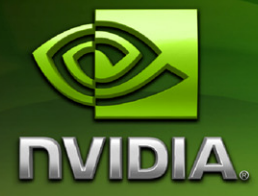

# Release 190 Graphics Drivers *Release Notes*

**Version 190.62 for Windows XP**

**NVIDIA Corporation August 21, 2009**

Published by NVIDIA Corporation 2701 San Tomas Expressway Santa Clara, CA 95050

#### **Notice**

ALL NVIDIA DESIGN SPECIFICATIONS, REFERENCE BOARDS, FILES, DRAWINGS, DIAGNOSTICS, LISTS, AND OTHER DOCUMENTS (TOGETHER AND SEPARATELY, "MATERIALS") ARE BEING PROVIDED "AS IS." NVIDIA MAKES NO WARRANTIES, EXPRESSED, IMPLIED, STATUTORY, OR OTHERWISE WITH RESPECT TO THE MATERIALS, AND EXPRESSLY DISCLAIMS ALL IMPLIED WARRANTIES OF NONINFRINGEMENT, MERCHANTABILITY, AND FITNESS FOR A PARTICULAR PURPOSE.

Information furnished is believed to be accurate and reliable. However, NVIDIA Corporation assumes no responsibility for the consequences of use of such information or for any infringement of patents or other rights of third parties that may result from its use. No license is granted by implication or otherwise under any patent or patent rights of NVIDIA Corporation. Specifications mentioned in this publication are subject to change without notice. This publication supersedes and replaces all information previously supplied. NVIDIA Corporation products are not authorized for use as critical components in life support devices or systems without express written approval of NVIDIA Corporation.

#### **Trademarks**

NVIDIA, the NVIDIA logo, 3DFX, 3DFX INTERACTIVE, the 3dfx Logo, STB, STB Systems and Design, the STB Logo, the StarBox Logo, NVIDIA nForce, GeForce, NVIDIA Quadro, NVDVD, NVIDIA Personal Cinema, NVIDIA Soundstorm, Vanta, TNT2, TNT, RIVA, RIVA TNT, VOODOO, VOODOO GRAPHICS, WAVEBAY, Accuview Antialiasing, the Audio & Nth Superscript Design Logo, CineFX, the Communications & Nth Superscript Design Logo, Detonator, Digital Vibrance Control, DualNet, FlowFX, ForceWare, GIGADUDE, Glide, GOFORCE, the Graphics & Nth Superscript Design Logo, Intellisample, M-BUFFER, nfiniteFX, NV, NVChess, nView, NVKeystone, NVOptimizer, NVPinball, NVRotate, NVSensor, NVSync, the Platform & Nth Superscript Design Logo, PowerMizer, Quincunx Antialiasing, Sceneshare, See What You've Been Missing, StreamThru, SuperStability, T-BUFFER, The Way It's Meant to be Played Logo, TwinBank, TwinView and the Video & Nth Superscript Design Logo are registered trademarks or trademarks of NVIDIA Corporation in the United States and/or other countries. Other company and product names may be trademarks or registered trademarks of the respective owners with which they are associated.

Intel, Indeo, and Pentium are registered trademarks of Intel Corporation. Microsoft, Windows, Windows NT, Windows Vista, Direct3D, DirectDraw, and DirectX are trademarks or registered trademarks of Microsoft Corporation. OpenGL is a registered trademark of Silicon Graphics Inc. PCI Express, PCI-SIG, and the PCI-SIG design marks are registered trademarks and/or service marks of PCI-SIG. DisplayPort is a trademark of the Video Electronics Standards Association (VESA).

Other company and product names may be trademarks or registered trademarks of the respective owners with which they are associated.

#### **Copyright**

© 2009 by NVIDIA Corporation. All rights reserved.

# **Table of Contents**

## **[1. Introduction to](#page-4-0)** *Release Notes*

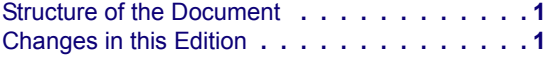

#### **[2. Changes in the Release 190](#page-6-0)  Driver for Windows XP**

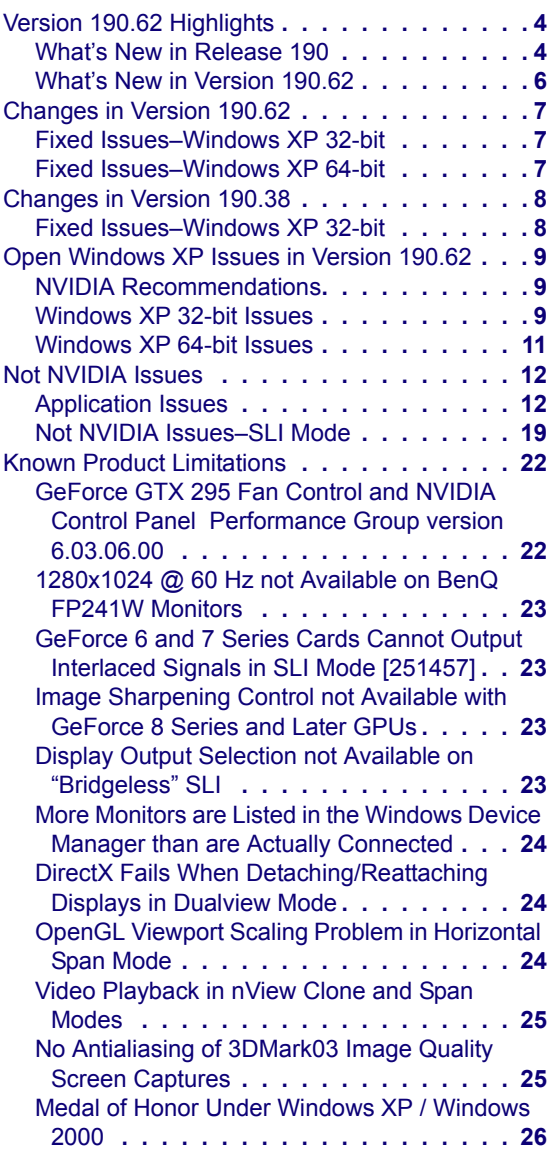

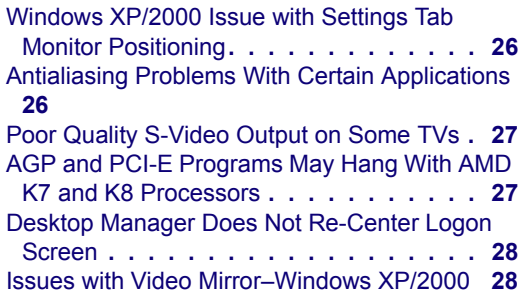

#### **[3. The Release 190 Driver for](#page-32-0)  Windows XP**

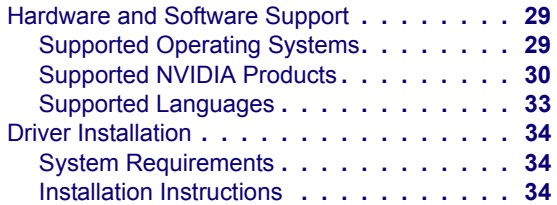

## **[A. Mode Support for Windows](#page-40-0)**

[General Mode Support Information](#page-41-0) **. . . . . . . 38** [Default Modes Supported by GPU for Windows XP](#page-42-0) **39**

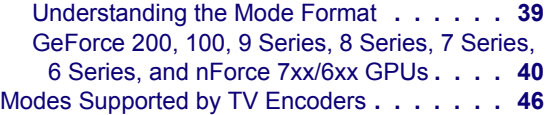

Release 190 Graphics Drivers *Release Notes*

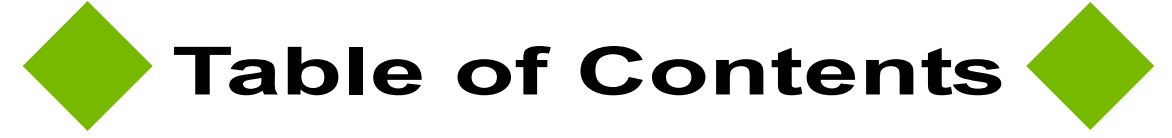

# **C HAPTER**

# **INTRODUCTION TO** *RELEASE NOTES*

<span id="page-4-0"></span>This edition of *Release Notes* describes the *Release* 190 Graphics Drivers for Microsoft<sup>®</sup> Windows**®** XP. NVIDIA provides these notes to describe performance improvements and bug fixes in each documented version of the driver.

# <span id="page-4-1"></span>**Structure of the Document**

This document is organized in the following sections:

- ["Changes](#page-6-1) in the Release 190 Driver for Windows XP" on page 3 gives a summary of changes, and fixed and open issues in this version.
- "The Release 190 Driver for [Windows](#page-32-3) XP" on page 29 describes the NVIDIA products and languages supported by this driver, the system requirements, and how to install the driver.
- "Mode Support for [Windows"](#page-40-1) on page 37 lists the default resolutions supported by the driver.

# <span id="page-4-2"></span>**Changes in this Edition**

This edition of the *Release Notes* for Windows XP includes information about NVIDIA graphics driver version 190.62, and lists changes made to the driver since version 186.18. These changes are discussed beginning with the chapter ["Changes](#page-6-1) in the Release 190 Driver for [Windows](#page-6-1) XP" on page 3.

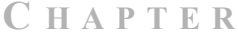

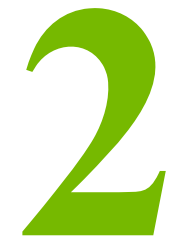

# <span id="page-6-1"></span><span id="page-6-0"></span>**CHANGES IN THE RELEASE 190 DRIVER FOR WINDOWS XP**

This chapter describes open issues for version 190.62, and resolved issues and driver enhancements for versions of the Release 190 driver up to version 190.62. The chapter contains these sections:

- "Version 190.62 [Highlights"](#page-7-0) on page 4
- ["Changes](#page-10-3) in Version 190.62" on page 7
- ["Changes](#page-11-2) in Version 190.38" on page 8
- "Open [Windows](#page-12-3) XP Issues in Version 190.62" on page 9
- "Not [NVIDIA](#page-15-2) Issues" on page 12
- "Known Product [Limitations"](#page-25-2) on page 22

# <span id="page-7-0"></span>**Version 190.62 Highlights**

This section provides highlights of version 190.62 of the NVIDIA Release 190 Driver.

- What's New in [Release](#page-7-1) 190
- What's New in [Version](#page-9-0) 190.62

## <span id="page-7-1"></span>**What's New in Release 190**

The section summarizes the following driver changes in Release 190:

- [NVIDIA](#page-7-2) Control Panel Updates
- Display Driver [Updates](#page-8-0)
- CUDA [Updates](#page-8-1)
- [OpenGL](#page-8-2) Updates

#### <span id="page-7-2"></span>**NVIDIA Control Panel Updates**

#### **Display Settings Pages–Organizational Changes**

- The following pages have been revised to include TV settings controls:
	- **• Adjust Desktop Color Settings**

Now includes controls to adjust TV color settings.

**• Change Resolution**

Now includes controls to adjust TV and HDTV signal formats and resolution.

**• Adjust Desktop Size and Position**

Now includes controls to adjust the TV screen size and position, and to resize the HDTV desktop.

• The controls in the Manage Custom Resolutions page are now located in the **Change Resolution** page.

#### **Display Settings Pages–Feature Changes**

• **Adjust Desktop Color Settings** page

For Geforce 8 series and later GPUS, the Digital Vibrance range is extended to include the black and white limit which now corresponds to 0%. The new default value is 50%.

• After resizing the HDTV desktop, the new resolution created is now added to the list of available resolutions for that display, and also added to the resolution list within the game or application.

#### **Video & Television Pages**

- The following television-related pages and controls have been moved to the Display category:
	- **• Adjust Television Color Settings** page (see Display‐>Adjust Desktop Color Settings)
	- **• Change the signal or HD format** page (see Display‐>Change Resolution)
	- **• Select Digital color format** page (see Display‐>Change Resolution)
	- **• Adjust screen size and position** page (see Display‐>Adust Desktop Size and Position)
	- **• Resize HDTV desktop** page (see Display‐>Adjust Desktop Size and Position)
	- **• HDCP Status** page
	- **• Digital Audio** page
	- **• Run Television Setup wizard** link

#### <span id="page-8-0"></span>**Display Driver Updates**

• Added support for hardware overlays on both Clone mode displays.

Previously, the driver supported only one hardware overlay, so only one Clone mode display could present the video overlay.

#### <span id="page-8-1"></span>**CUDA Updates**

- Added support for 64-bit video encoding.
- Added support to make all GPUs within an SLI group available for CUDA applications to use.

#### <span id="page-8-2"></span>**OpenGL Updates**

• Added support for OpenGL 3.1

# <span id="page-9-0"></span>**What's New in Version 190.62**

- This driver version adds support for NVIDIA PhysX acceleration on all GeForce 8‐series, 9‐series, 100‐series, and 200‐series GPUs with a minimum of 256MB dedicated graphics memory and a minimum of 32 processor cores (this driver package installs NVIDIA PhysX System Software v9.09.0814).
- See ["Changes](#page-10-3) in Version 190.62" on page 7 for a list of resolved issues in this release.

# <span id="page-10-3"></span><span id="page-10-0"></span>**Changes in Version 190.62**

The following sections list the changes made and issues resolved since driver versions 190.38.

The NVIDIA bug number is provided for reference.

#### <span id="page-10-1"></span>**Fixed Issues–Windows XP 32-bit**

#### **Single-GPU Resolved Issues and Changes**

- GeForce 9 Series (2x): With a TV connected to S-Video, the display turns blank after opening the NVIDIA Control Panel, requiring the user to reboot the system. [445384]
- GeForce 9800 GTX: Far Cry 2–with the in-game resolution set to 1920x1200 and antialiasing set to 2x or higher, there is corruption when looking up at the sky. [555163]

#### **Multi-GPU Resolved Issues and Changes**

- [SLI], GeForce 200 Series: After changing the multi-GPU display settings and then rebooting the system, the display remains at the original multi‐GPU setting. [504028]
- •
- [SLI], GeForce 7 Series: There is no confirmation popup when some changes are made in the NVIDIA Control Panel. [511417]

#### <span id="page-10-2"></span>**Fixed Issues–Windows XP 64-bit**

#### **Single-GPU Resolved Issues and Changes**

• GeForce 9800 GX2: Rainbow Six Vegas 2–the game hangs or crashes before the loading screen when launched with the default settings. [570878]

#### **Multi-GPU Resolved Issues and Changes**

• [SLI], GeForce 8600 GT: The display resolution changes after enabling or disabling SLI mode. [541902]

# <span id="page-11-2"></span><span id="page-11-0"></span>**Changes in Version 190.38**

The following sections list the changes made and issues resolved since driver versions 186.18.

The NVIDIA bug number is provided for reference.

#### <span id="page-11-1"></span>**Fixed Issues–Windows XP 32-bit**

#### **Single-GPU Resolved Issues and Changes**

• GeForce 200 Series, GeForce 8800 GTS: Blue‐screen or system hang occurs when the NVIDIA Control Panel‐>Adjust Video Color Settings page is opened. [553446]

#### **Multi-GPU Resolved Issues and Changes**

- [SLI], GeForce 9 Series, GeForce 8 Series: There is no display after switching the SLI display to the slave GPU. [357511]
- [SLI], GeForce 8500 GT: Hellgate London–objects flicker and corruption occurs in the game. [447271]

# <span id="page-12-3"></span><span id="page-12-0"></span>**Open Windows XP Issues in Version 190.62**

As with every released driver, version 190.62 has open issues and enhancement requests associated with it. This section includes lists of issues that are either not fixed or not implemented in this version. Some problems listed may not have been thoroughly investigated and, in fact, may not be NVIDIA issues. Others may have workaround solutions.

- "NVIDIA [Recommendations"](#page-12-1) on page 9
- ["Windows](#page-12-2) XP 32-bit Issues" on page 9
- ["Windows](#page-14-0) XP 64-bit Issues" on page 11

# <span id="page-12-1"></span>**NVIDIA Recommendations**

• Single display modes such as TV-only, DFP/LCD-only, or CRT-only provide the best performance and quality from Windows Media Center Edition.

*Dual display modes such as Dualview and nView Clone and Span modes are not recommended when using the Windows Media Center.*

# <span id="page-12-2"></span>**Windows XP 32-bit Issues**

# **NVIDIA Issues—Single-GPU**

#### **All GPUs**

- HQV DVD shows corruption when played using Windows Media Player.[302235]
- Half Life 2: Episode 2–the in-game brightness is greatly reduced if Enhanced or Override AA is enabled from the NVIDIA Control Panel. [429254]

#### **GeForce 200 Series**

- GeForce 200 Series, GeForce 9800 GX2: Changes to the NVIDIA Control Panel->Manage 3D Settings‐> Override Antialiasing control do not get applied when playing most DirectX 9 games in windowed mode. [555282]
- GeForce GTX 295: A few pages in the NVIDIA Control Panel describe the connected monitors using the generic "Analog" or "Digital" display instead of using the make and model. [527761]
- GeForce GTS 250: World of Warcraft–there is flickering corruption when multiple games are launched. [535762]

#### **GeForce 9 Series**

• GeForce 9800 GT: With Dualview mode enabled, the GPU runs at the highest performance level even when no video or 3D applications are running. [531538]

- GeForce 9800 GT: Lineage 2–the game world is extremely dark. [531486]
- GeForce 9800 GTX: Changes made on the "Adjust Screen Size and Position" page are not saved after changing the HD formats. [524751]

#### **GeForce 8 Series GPUs**

- GeForce 8800 GTX: Flat panel scaling control is unavailable when the display resolution is less than 1920x1440. [501230]
- GeForce 8800 GTX: Half-Life 2 Episode 1–purple textures appear with 16xQ CSAA enabled at 2560x1600 resolution.[302602]
- GeForce 8600 GTS: The display goes blank after creating and applying a custom resolution of 600x400x32 bpp @ 60 Hz. [528425]
- GeForce 8400: The primary Dualview display cannot be switched. [508817]
- GeForce 8400 SE: The NVIDIA Control Panel shows non-HDCP capable GPUs as HDCP capable. [521675]

#### **GeForce 7 Series GPUs**

- GeForce 7 Series: 709 color space is not present during playback of Blu-ray discs or HD DVDs.[263124]
- GeForce 7600 GT: "The Battle Of The Middle Earth II"-corruption occurs when loading the game.[261274]
- GeForce 7300 GT: Test Drive Unlimited–blue-screen crash occurs while changing antialiasing settings in the game. [317480]
- GeForce 7300 GT: Command & Conquer 3 Tiberium Wars–some object are not rendered when using the high graphics setting. [316633]
- GeForce 7300 GS: Lost Planet: Extreme Condition–color corruption appears after launching with the default settings. [359015]
- 2xGeForce 7300 GS: The NVIDIA Control Panel provides TV as a display option even if a TV is not connected. [355144]

#### **GeForce 6 Series GPUs**

- GeForce <sup>8</sup> Series, GeForce 6600: HQV DVD shows corruption when played using Windows Media Player.[302235]
- GeForce 6200 128MB: The Television Setup wizard erroneously lets you change the display mode while playing a video file.[209367]

#### **NVIDIA Issues—Multi-GPU**

#### **All GPUs**

• [SLI]: The NVIDIA logo in the Adjust Image Settings with Preview page does not rotate and shows corruption after switching to the display connected to the SLI slave GPU. [402589]

#### **GeForce 200 Series**

• [SLI], GeForce 200 Series, GeForce 9800 GTX, GeForce 8500 GT: World in Conflict– the radar in the game flickers. [532526]

#### **GeForce 9 Series GPUs**

• [SLI], GeForce 9600 GT, GeForce 8500/8400/8300: Changes made from the Resize HDTV Settings page are note saved after enabling SLI mode. [529759]

#### **GeForce 8 Series GPUs**

- [SLI], GeForce 8800 GTS: The display turns monochromatic (black and white) after changing the resolution. [568405]
- [SLI], GeForce 8800 GTS: Hibernate and Standby options are not present after installing the driver without restarting the system. [541386]
- [SLI], GeForce 8600 GT: Battlefield 2–there is texture corruption on the wall in "Gulf" Of Omanʺ map. [350931]
- [SLI], GeForce 8300/8400/8500/8600: Blue-screen crash occurs when using the Set SLI Output control to switch from a display on the SLI master GPU to a display on the SLI slave GPU.

*This occurs with "bridgeless" SLI configurations. When there is no SLI bridge connector, you can use only the displays connected to the SLI master GPU.*

#### <span id="page-14-0"></span>**Windows XP 64-bit Issues**

#### **NVIDIA Issues—Single GPU**

- Half Life 2: Episode 2–in-game brightness is greatly reduced if Enhanced or Override AA is enabled from the NVIDIA Control Panel. [429254]
- GeForce 200 Series, GeForce 9800 GX2: Changes to the NVIDIA Control Panel->Manage 3D Settings‐> Override Antialiasing control do not get applied when playing most DirectX 9 games in windowed mode. [555282]
- GeForce GTX 280: Call of Duty: World at War–there is flickering within the smoke. [531341]

# **NVIDIA Issues—Multi-GPU**

• [SLI], GeForce 200 Series, GeForce 9800 GTX, GeForce 8500 GT: World in Conflict– the radar in the game flickers. [532526]

# <span id="page-15-2"></span><span id="page-15-0"></span>**Not NVIDIA Issues**

This section lists issues that are not due to the NVIDIA driver.

• ["Application](#page-15-1) Issues" on page 12

## <span id="page-15-1"></span>**Application Issues**

#### **All GPUs**

• Dual Core CPU: Counter Strike 1.6 hangs if you play Cheating Death 4.33.4 at same time.

*This application does not properly recognize dual-core CPUs.*

• Counter-Strike Source frame rate is jumpy.

*Jittery/lagging movement has been seen when starting a game after running the Video Stress Test.*

*Smooth movement is restored after exiting and then restarting the application. The issue does not appear when creating a new game, disconnecting, and then creating another new game.*

• HQV DVD playback is bobbing when running in overlay mode.[272289]

*This is not an NVIDIA bug, but rather an issue with the Intervideo decoder in WinDVD 8.*

• During DVD and HD DVD/Blu-ray playback, a white screen may appear over video when toggling from windowed to full-screen mode. [263449]

*This issue was reported in driver v96.94 as an NVIDIA driver issue, but now appears to be an application issue with PowerDVD. NVIDIA is working with the application developer to provide a fix.*

• Sims 2–"Smooth Edges (AA)" option is not available with Release 100 drivers.[272477]

*This occurs because of an incorrect driver version check in the application.*

*NVIDIA has worked around this issue in the operating system by changing the way the driver version is reported to this application.*

• Warhammer 40k Dawn of War (all versions) does not run with Release 100 drivers.[273154]

*This occurs because of an incorrect driver version check in the application.*

*NVIDIA has worked around this issue in the operating system by changing the way the driver version is reported to this application.*

• S.T.A.L.K.E.R. Shadow of Chernobyl: This application is not compatible with the *Override any application setting* or *Enhance the application setting* antialiasing modes from the NVIDIA Control Panel Manage 3D Settings page.

*Please use the in‐game antialiasing options.*

• Splinter Cell Double Agent crashes when loading a single player game.[270517]

*This is an application issue. You can work around this issue by creating a shortcut to launch the game as follows:*

- **1** Navigate to the game install directory, then change to the sub‐folder \SCDA‐Offline\system.
- **2** Create a shortcut to splintercell4.exe.
- **3** Add "-II" to the command line of the shortcut.
- **4** Use this shortcut to launch the single player version of the game.
- HQV DVD playback is bobbing when running in overlay mode.[272289]

*This is not an NVIDIA bug, but rather an issue with the Intervideo decoder in WinDVD 8.*

• Age of Empires 3: Setting application to 1600x1200 with shader quality set to 'very high' causes menus and game to become corrupted.

*This issue can be fixed by installing the v1.07 game patch.*

• Company of Heroes: Dark transparent band appears when running the in-game performance test.

*This is an application issue and can be reproduced on NVIDIA GeForce 7900 and ATI Radeon X1950 GPUs.*

• Elder Scrolls 4 Oblivion: Running at 2560x1600 with NVIDIA Enhanced Application mode 16xQ, extremely rare 1‐2 second pauses occur during some fighting. [262685]

*This appears to be an application issue in how large textures are created during the in‐game fighting.*

• Far Cry: Water reflection on Archive level is not correct. [253431]

*This appears to be an application issue. NVIDIA is working with the application developer to try to patch their application*

• Half-Life 2 Lost Coast: Color corruption occurs in the video stress test after changing the display mode.

*This is a known application issue.* 

- Half-Life 2 Episode One: Gravity Gun has z-fighting problems on certain portions of the gun. [263505]
- Quake4: Random pauses occur during gameplay. [260029]

*This appears to be an application issue that affects testing on Quake4 with dual‐core optimizations turned on. Turning off the SMP value in Quake4 eliminates this problem.*

• During DVD and HD DVD/Blu-ray playback, a white screen may appear over video when toggling from windowed to full-screen mode.[263449]

*This issue was reported in driver v96.94 as an NVIDIA driver issue, but now appears to be an application issue with PowerDVD. NVIDIA is working with the application developer to provide a fix.*

- Age of Empires 3: Vertical sliver appears near the right side of the introduction videos. [221738]
- Battlefield 1942 hangs after playing for a few minutes.[265230]

*This is an application issue with dual‐core CPUs.*

• Counter-Strike–the application crashes to the desktop if the resolution or bit-depth is changed from the in‐game video options menu. [416582]

*This is an application issue, and does not occur if you change the resolution or bit‐depth from the game's main menu and not while in the game.*

#### **GeForce 9 Series GPUs**

• GeForce 9500 GT: BioShock–the desktop brightness levels are affected after exiting the game. [443651]

#### **GeForce 8 Series GPUs**

• GeForce 8800 GTX: Counter Strike - the game fails to run in windowed mode with resolutions higher than 1280x1024. [403638]

*This is not an NVIDIA bug, but rather an issue with the application.*

- GeForce 8800 GT: EverQuest 2–the introduction video does not display when antialiasing is enabled and the resolution is higher than 1600x1200. [355649]
- GeForce 8800 GTX/GeForce 7900 GTX: Neverwinter Nights 2–the minimap loses its background when the resolution is changed.[273788]
- GeForce 8800 GTX: Tabula Rasa–in‐game antialiasing does not work. [353867]
- GeForce 8600: Flight Simulator X–corruption appears after restoring from minimize at the default settings. [354345]
- Half-Life 2 Lost Coast: GeForce 8800 GTX fog looks different than GeForce 7900 GTX fog, and dynamic shadows look solid black. [262215]

*The GeForce 8800 GTX image quality matches the Microsoft Reference Rasterizer. This* issue may affect other Half-Life 2 based engines such as Counter-Strike Source and Half-Life *Episode 1. NVIDIA is working with the application developer to try to patch their application.*

• GeForce 8500/8400/8300: Video corruption occurs when playing the Blu-ray disc title "Tom Cruise the Last Samurai" in IVI. [321632]

*This is not an NVIDIA bug, but rather an issue with the application.*

• GeForce 8800 GTX: Star Wars: Battlefront 2–there is corruption during the training mission when played at high resolutions. [310721]

*This is not an NVIDIA bug, but rather an issue with the application.*

#### **GeForce 7 Series GPUs**

- GeForce 7950 GT, GeForce 7900 GT/GS, GeForce 7600 GT: Dragging the Cyberlink application between the primary and secondary Dualview displays results in Cyberlink error message.[251639]
- GeForce 7950 GX2-single card: Half-Life 2–screen corruption occurs after exiting from the game. [358059]
- GeForce 7900 256MB: WinDVD video is corrupt when playing a DivX file.248105

*This is not an NVIDIA bug, but rather an issue with the application.*

• GeForce 7 and 6 Series: Prey has non-functioning application antialiasing when the desktop color depth is at 16 bpp.237419

*This is an application issue and not an NVIDIA bug. Enabling 32-bpp desktop color depth fixes this problem.*

• GeForce 7 Series, GeForce 6 Series GPUs: Textures are not rendered in Age of Empires 3 at 1600x1200 and higher resolutions.196786

*This is an issue with the application.*

• GeForce 7950 GX2, Quad NVIDIA SLI: World of Warcraft–Changing antialiasing modes in the NVIDIA control panel does not improve image quality. 248569

*This is not a bug, but an issue with the application's "Glow" effect. When the Glow effect is enabled, the NVIDIA Control Panel antialiasing settings do not work. Please use in-game antialiasing.*

• GeForce 7950 GX2, NVIDIA Control Panel: The Overclocking Configuration - Test button does not appear to have any effect.222639

*This is not a bug. The test is being performed, but there is no visual indicator.*

• GeForce 7950 GX2: The Age of Empires introduction video has a vertical sliver on the right side. 221738

*This is not an NVIDIA bug, but rather an issue with the application.*

• GeForce 7800 GTX 512 MB: Windows Media Player 10 crashes after playing a DVD for a few minutes.260582

*This is not an NVIDIA bug, but rather an issue with the application.*

• GeForce 7800 GTX/GT: The Chronicles of Riddick does not render correctly at  $2560x1600$  on the Apple 30" Cinema display.196555

*This is an issue with the application.*

• GeForce 7800 GTX, Windows XP Media Center Edition 2005 Update2: When running in window mode, there is tearing in the video on the top of the screen when playing MPEG‐2 high definition clips on HDTV output.178515

*This is an application issue with Media Center and does not occur if you run Media Center in full-screen mode.*

• GeForce 7800 GTX/GT: Transparency antialiasing does not work with Grand Theft Auto San Andreas. 188619

*The driver does not apply Transparency antialiasing to triangles that are alpha-blended. Applications with alpha blending do not benefit from Transparency antialiasing.*

• GeForce 7800 GT/GTX: Graphics are corrupted at the title screen in Age of Empires 3.191826

*This is not an NVIDIA bug, but an issue with the application.*

• GeForce 7800 GT/GTX: F.E.A.R. Demo has blocky explosion effects.191728

*This is not an NVIDIA bug, but an issue with the application.*

• GeForce 7800 GTX: Age of Empires 3 demo fails to run when connected to a DVI flat panel. 191128

*This is not an NVIDIA bug, but an issue with the application. Demo versions of the application attempt to set a mode that is not supported on the flat panel. To work around the issue, locate the file newprofile.xml and change the resolution setting to 1024x768.*

*This is fixed in final versions of the game.* 

• GeForce 7800 GTX/GT, GeForce 6800: Textures are not rendered in Age of Empires 3 at 1600x1200 and higher resolutions.196786

*This is not an NVIDIA issue, but rather a bug in the application.*

• GeForce 7800/GeForce 6800 GT: Shadow corruption/soft shadows appear after changing video settings in F.E.A.R.191454, 191163

*This is an issue with the application and is documented as such in the demo's release notes.Disabling antialiasing fixes the soft shadow corruption.*

• GeForce 7800 GTX / GeForce 6 Series: The Chronicles of Riddick: Escape from Butcher Bay does not run under OpenGL.

*This issue is resolved by downloading and installing the game's 1.1 patch available at [http:/](http://www.vugames.com/file_list.do?gamePlatformId=1839) [/www.vugames.com/file\\_list.do?gamePlatformId=1839](http://www.vugames.com/file_list.do?gamePlatformId=1839). This problem occurs as a result of the application checking the NVIDIA OpenGL driver for a version 1.5 instead of 2.0.*

• GeForce 7800 GTX, GeForce 6800/6800 Ultra, GeForce 6600 GT: Explosion effects in the game Pariah result in full‐screen corruption.166775

*This is an issue with the application. To work around the issue, set the variable HasNvidiaTexM32Tex in the file pariah.ini to (1). ((0) is the default.)*

• GeForce 7800 GTX / GeForce 6800 Ultra: Age of Empires 3 demo v1.0 has corruption on the title screen when running at high resolutions  $(1600x1200)$  with antialiasing set to Medium or High, Shader Quality set to Very High, and Shadow Quality set to Very High. 191826

*This is an issue with the application.*

#### **GeForce 6 Series GPUs**

• GeForce 6600 128MB, Windows XP Media Center Edition 2005:The MCE screen does not appear when switched to full-screen mode.197718

*This is an issue with the application.*

• GeForce 7 Series, GeForce 6 Series GPUs: Textures are not rendered in Age of Empires 3 at 1600x1200 and higher resolutions.196786

*This is an issue with the application.*

- GeForce 7800 GT/GTX, GeForce 6800/6800 Ultra/GT: When selecting Detect Optimal Frequencies in the control panel, the desktop refresh rate switches to 60Hz.191589
- GeForce 7800 GTX/GT, GeForce 6800: Shadows fail to render in Splinter Cell 1.195248
- GeForce 7800 GTX/GT, GeForce 6800/6600: Ground and water textures are corrupted when zooming out in Civilization 4.196193
- GeForce 6800 PCI-E: The top of the video tears when watching a transport stream clip in VMR mode with Windows Media Player.195521
- GeForce 6800: Corruption occurs on certain vehicles in Joint Operations: Typhoon Rising.195039
- GeForce 6800: Command and Conquer Generals: Zero Hour displays green tint.197726
- GeForce 6800: Flickering corruption appears around the mouse cursor in Dungeon Siege 2.188283
- GeForce 6800, Windows XP Media Center Edition: Blue-screen crash occurs when dragging Windows Media Player 10 window from the primary to the secondary display.191902
- GeForce 6800 PCI-E: When played in Overlay mode, there is an initial hesitation during the Galaxy Quest menu ship flyby.195504
- GeForce 7800 GTX / GeForce 6800 Ultra: Age of Empires 3 demo v1.0 has corruption on the title screen when running at high resolutions (1600x1200) with antialiasing set to Medium or High, Shader Quality set to Very High, and Shadow Quality set to Very High. 191826

*This is an issue with the application.*

• GeForce 6800 / 6200: Battlefield 1942 has shimmering textures.192010

*Battlefield 1942 uses negative LOD intensively in the game, but this should not be used in conjunction with anisotropic filtering.*

*To reduce shimmering, set the advanced option "negative LOD bias" to CLAMP, and then the image settings slider to High Quality.* 

• GeForce 7800/GeForce 6800 GT: Screen corruption may occur with F.E.A.R. when antialiasing and soft shadows are enabled. 191454, 191163

*This is an issue with the application and is documented as such in the demo's release notes.Disabling antialiasing fixes the soft shadow corruption.*

• GeForce 7800 GTX, GeForce 6800/6800 Ultra, GeForce 6600 GT: Explosion effects in the game Pariah result in full‐screen corruption.166775

*This is an issue with the application. To work around the issue, set the variable HasNvidiaTexM32Tex in the file pariah.ini to (1). ((0) is the default.)*

• GeForce 6800: Shadows are not rendering correctly in Ground Control 2. 136079

*This is not an NVIDIA bug, but an issue with the application.*

• Geforce 6800: Half-Life 2 fog is different when using ATI hardware.144508

*This is not an NVIDIA bug, but rather an issue with the application.*

• GeForce 6800: Aspect ratio is incorrect when movie transitions from 4:3 to 16:9 playback using PowerDVD5 Trail (download from the Cyberlink Web site). 134455

*This is an application issue, and does not occur with other DVD players.*

• GeForce 6800 Ultra, Windows XP: Movies are choppy in Prince of Persia Warrior Within. However, gameplay is not affected.168245

*This is not an NVIDIA bug, but rather an issue with the application.*

- GeForce 6800 Ultra PCI-E: Shadows are not rendering correctly in Ground Control 2.136079
- GeForce 6600/6800 (128MB): 3D Mark 2003 demo mode results in an out of memory error at 1600x1200x32 with 4x antialiasing enabled.125700

*This is not a bug. The problem occurs because there is not enough memory to run 3D Mark03 in this mode with a 128MB board.*

• GeForce 6600: The 3D Pipes screen saver crashes when previewed with the desktop rotated 90 degrees and then switched back to 0 degrees (no rotation).253578

*This is not an NVIDIA bug, but rather an issue with the application.*

• GeForce 6600 GT: Antialiasing doesn't work with Serious Sam II Demo. 189613

*This is not a bug. HDR in Serious Sam II is not supported by the NVIDIA control panel antialiasing.*

• GeForce 6600 (128 MB): The game Hitman—Contracts refuses to start with graphics options set to the maximum (1600x1200, 4x antialiasing, 16x anisotropic filtering). 139645

*This is not an NVIDIA bug, but an issue with the application.*

• GeForce 6600, GeForce FX 5600 Ultra: There is intermittent corruption on the first warning screen of some DVD titles. 138285

*A patch for this issue is available from Microsoft.*

• GeForce 6600: Artifacts appear in the introduction videos and during game play in Tomb Raider: Angel of Darkness at 1600x1200 and with 4x antialiasing enabled.134704

*This is not an NVIDIA bug.*

• GeForce 6200 256 MB: Windows Media Player 10 hangs when the desktop is rotated.200610

*This is an application issue and not an NVIDIA bug.*

• GeForce 6200 (16MB/32MB): Game‐loading errors occur with Tomb Raider Angel of Darkness.147806

*This is an issue with the application. You can work around this issue by switching off the video using the command line switch "*-no\_fmv*".*

• GeForce 6200 with TurboCache (16MB): A Direct3D out-of-memory error occurs in Unreal Tournament 2003 when using the HardOCP Benchmark Utility version 2.1.157773

*This is not an NVIDIA bug.*

• GeForce 6 Series: Stuttering occurs in the game EverQuest II.

In‐game stuttering can occur as the result of the following system conditions:

- **•** Using high‐quality/maximum‐visual game settings on a PC with less than 1.5 GB of system memory—EverQuest IIʹs highest quality settings are extremely hardware intensive (graphics, memory, and CPU).
- **•** Misconfigured AGP aperture settings and fragmented hard disks can also contribute to in‐game stuttering.
- GeForce 6 Series, Windows XP: There is no difference in lighting after turning the flashlight on and off a few times in Half‐Life 2, resulting in darkness even with the flashlight on. 156629

*This is not an NVIDIA bug, but rather an issue with the application.*

#### <span id="page-22-0"></span>**Not NVIDIA Issues–SLI Mode**

- [SLI], GeForce 8800 GTX: Neverwinter Nights 2– flickering occurs between screen transitions when SLI is enabled.[296352]
- 219735 GeForce 7950 GX2 Quad NVIDIA SLI, GeForce 7900, GeForce 6800: NHL 2006–with SLI mode enabled, the screen flickers several times when exiting back to the menu from gameplay.

*This is not an NVIDIA bug, but rather an issue with the application.*

• 239600 GeForce 7900 GT/GS, Dual‐Core System, SLI: With SLI mode enabled, the game Flat Out stops responding after starting a game.

*This is not an NVIDIA bug, but an issue with the OS. To resolve the issue, install the Windows Dual‐Core patches.*

• 196348 GeForce 7800 GTX/GT, SLI: The load balancing line is corrupted when playing Civilizations 4 at 2560x1600.

*This is not an NVIDIA bug, but a visual effect resulting from the interaction between the frame rate and the update rate of the split line.*

• 196320 SLI mode does not appear capable of being enabled with City of Villains.

*This issue occurs because City of Heroes and City of Villains share the same executable name.*

*You can work around this issue by either*

- **•** *modifying the City of Heroes application profile (this will create a second City of Heroes profile) to enable SLI AFR mode, or*
- **•** *set AFR as the rendering mode in Global Profile.*

*For more information on customizing SLI profiles, visit* [www.slizone.com](http://www.slizone.com) *and navigate to Learn More‐>How‐to Guides.*

• 199406 GeForce 6 and 7 Series, SLI: SLI does not work with OpenGL applications when the SLI control panel page is open.

*This is the correct behavior with SLI rendering. If you need to adjust SLI settings for an OpenGL application you must adjust the NVIDIA control panel settings with the application closed, then close the control panel and open the application.*

• GeForce 6 and 7 Series, SLI, Windows XP: With SLI enabled, Call of Duty 2 performance appears to be slow.

*For optimal SLI performance in Call of Duty 2, you must select ʹYESʹ for ʹOptimize for SLIʹ in the Graphics section of System Settings.*

• 195807 GeForce 6 and 7 Series, SLI, Windows XP: After selecting *'*YESʹ for ʹOptimize for SLIʹ in the Graphics section of System Settings when playing Call of Duty 2, the setting resets to 'No' every time you restart the game.

The problem is that the setting does not get saved to the player's config file. You must make *sure ʹYESʹ is selected each time you launch the application or you can ensure the setting gets written to the config file in one of the following ways:*

- **•** *Type "seta r\_multiGpu 1" in the console, or*
- **•** *Add "seta r\_multiGpu 1" to the shortcut, or*
- **•** *Add "seta r\_multiGpu 1" directly to your config.cfg and config\_mp.cfg files in your directory under the "main/players" folder.*
- 193105With SLI enabled, the SLI split line does not appear when VSync is forced on.

This is not a bug, and the applications are, in fact, running in SLI mode. The SLI split line/ *load bar is not supposed to appear when Vsync is enabled in SLI mode.*

• 159990 GeForce 6800/6600 GT: Slow performance with World of Warcraft in SLI mode.

This is not an NVIDIA bug, but instead the result of a recent patch for World of Warcraft to *reduce mouse lag on slower computers by synchronizing the GPU(s). This change is unnecessary for NVIDIA users, and particularly for users with SLI configurations.*

For optimal performance when playing World of Warcraft in SLI mode:

- **•** Disable vertical sync within the World of Warcraft in‐game video options.
- Enable "hardware mouse" acceleration and disable "smooth mouse" within the World of Warcraft in‐game video options.

"Smooth mouse" reduces mouse lag when the frame rate is low and "hardware mouse" is disabled.

# <span id="page-25-2"></span><span id="page-25-0"></span>**Known Product Limitations**

This section describes problems that will not be fixed. Usually, the source of the problem is beyond the control of NVIDIA. Following is the list of problems and where they are discussed in this document:

- "GeForce GTX 295 Fan Control and NVIDIA Control Panel [Performance](#page-25-1) Group version [6.03.06.00"](#page-25-1) on page 22
- ["1280x1024](#page-26-0) @ 60 Hz not Available on BenQ FP241W Monitors" on page 23
- "GeForce 6 and 7 Series Cards Cannot Output [Interlaced](#page-26-1) Signals in SLI Mode [\[251457\]"](#page-26-1) on page 23
- "Image [Sharpening](#page-26-2) Control not Available with GeForce 8 Series and Later GPUs" on [page 23](#page-26-2)
- "Display Output Selection not Available on ["Bridgeless"](#page-26-3) SLI" on page 23
- "More Monitors are Listed in the [Windows](#page-27-0) Device Manager than are Actually [Connected"](#page-27-0) on page 24
- "DirectX Fails When [Detaching/Reattaching](#page-27-1) Displays in Dualview Mode" on [page 24](#page-27-1)
- "OpenGL Viewport Scaling Problem in [Horizontal](#page-27-2) Span Mode" on page 24
- "Video [Playback](#page-28-0) in nView Clone and Span Modes" on page 25
- "No [Antialiasing](#page-28-1) of 3DMark03 Image Quality Screen Captures" on page 25
- "Medal of Honor Under [Windows](#page-29-0) XP / Windows 2000" on page 26
- "Windows XP/2000 Issue with Settings Tab Monitor [Positioning"](#page-29-1) on page 26
- "Antialiasing Problems With Certain [Applications"](#page-29-2) on page 26
- "Poor Quality S-Video Output on Some TVs" on [page 27](#page-30-0)
- "AGP and PCI-E Programs May Hang With AMD K7 and K8 [Processors"](#page-30-1) on [page 27](#page-30-1)
- ["Desktop](#page-31-0) Manager Does Not Re-Center Logon Screen" on page 28
- "Issues with Video [Mirror–Windows](#page-31-1) XP/2000" on page 28

#### <span id="page-25-1"></span>**GeForce GTX 295 Fan Control and NVIDIA Control Panel Performance Group version 6.03.06.00**

The GeForce GTX 295 fan control does not function properly when using the NVIDIA Control Panel Performance Group version 6.03.06.00. For proper fan control, use version 6.03.12.00 or later.

#### <span id="page-26-0"></span>**1280x1024 @ 60 Hz not Available on BenQ FP241W Monitors**

Even though the monitor EDID lists  $1280x1024 \otimes 60$  Hz, the screen turns blank when using an HDMI connection. This is an issue with the monitor and not the NVIDIA driver.

Because of this issue with the monitor, the NVIDIA driver blocks the problem mode (1280x1024 @ 60 Hz) and makes it unavailable.

#### <span id="page-26-1"></span>**GeForce 6 and 7 Series Cards Cannot Output Interlaced Signals in SLI Mode [251457]**

#### **• Problem**

Rendering problems and instability occur when outputting interlaced modes (480i, 576i and 1080i) over the Y Pr Pb component and DVI outputs.

**• Explanation**

This is a hardware limitation in SLI mode only and cannot be fixed via a driver update.

**• Resolution**

Due to this issue, starting in driver version 162.18 in Windows XP, the driver will automatically disable SLI mode when using the 480i, 576i and 1080i modes over all connectors on the GeForce 6 and 7 series GPUs.

To re‐enable SLI mode, you must choose a non‐interlaced output mode and reboot your computer.

- **•** GeForce 8 series GPUs do not have this hardware limitation and you can output all HDTV interlaced and progressive scan outputs in SLI mode.
- **•** The 480p, 576p, 720p, and 1080p progressive scan modes do not have this issue in SLI mode and are not affected by this change.

#### <span id="page-26-2"></span>**Image Sharpening Control not Available with GeForce 8 Series and Later GPUs**

With GeForce 8 Series and later graphics cards, the **Image sharpening** slider on the NVIDIA Control Panel‐> Display‐>Adjust Desktop Color Settings page is grayed out.

This control is intentionally disabled because image sharpening is not supported on GeForce 8 series and later GPUs.

# <span id="page-26-3"></span>**Display Output Selection not Available on "Bridgeless" SLI**

On graphics cards that can operate in SLI mode without the SLI connector (such as the GeForce 6600), you cannot select which monitor to display the output. On the SLI display property page, the option box to select the output display is not available.

#### <span id="page-27-0"></span>**More Monitors are Listed in the Windows Device Manager than are Actually Connected**

**• Problem**

Many monitors are listed in the Windows Device Manager hardware tree even when only a few are actually connected or enabled.

**• Explanation**

NVIDIA chooses to expose all potential monitors even though they are not yet connected. Such an implementation makes multiple device handling easier in certain situations, such as when a user unplugs a monitor and plugs another one in at a different port.

The only impact is a cosmetic in the plug-and-play manager. There is no functional impact at all and the GDI is not aware of the multiple monitor listing.

#### <span id="page-27-1"></span>**DirectX Fails When Detaching/Reattaching Displays in Dualview Mode**

This problem can be duplicated as follows:

- **1** Enable both displays in Dualview mode.
- **2** Detach monitor 2 and apply settings.
- **3** Reattach monitor 2 and apply settings.

DirectX runtime fails on monitor 1.

*This is not an NVIDIA bug, but a limitation in the operating system where DirectX does not enumerate the second device. DirectX can be restored to both displays by rebooting the system*

#### <span id="page-27-2"></span>**OpenGL Viewport Scaling Problem in Horizontal Span Mode**

With nView Horizontal Span mode enabled, when opening an OpenGL model in a viewport, the model image is scaled too large to fit in the viewport. The problem occurs with such applications as Maya 5.0 and 3D Studio MAX 4.26.

*This is not an NVIDIA bug, but a limitation in the application's ability to properly maintain the aspect ratio in Horizontal Span mode.*

## <span id="page-28-0"></span>**Video Playback in nView Clone and Span Modes**

#### **• Problem**

With nView Clone or Span mode enabled, video playback appears on only one display under the following conditions:

- Under nView Clone mode, when full-screen video mirror is not used.
- **•** Under nView Span mode, when full‐screen video mirror is not used and the video is positioned to span across both monitors.

#### **• Explanation**

With applications that render using the hardware overlay—such as DirectX applications—the default driver behavior is to enable the hardware overlay when nView Clone or Span mode is enabled.

*Because the driver supports only one hardware overlay, the video appears on only one display.*

#### <span id="page-28-1"></span>**No Antialiasing of 3DMark03 Image Quality Screen Captures**

#### **• Problem**

After enabling antialiasing from the NVIDIA Properties page, 3DMark03 screen captures—obtained using the application's screen capture function—might not be antialiased.

#### **• Explanation**

This is not an NVIDIA bug, but rather a result of different methods used to render antialiased images.

Depending on a combination of factors, the driver may take advantage of the NVIDIA hardware's ability to bypass the front buffer while rendering an antialiased image. In this case, the front buffer does not contain antialiased data, so if an application takes data from the front buffer—as is the case with 3DMark03's Image Quality screen captures—then the resulting image is not antialiased.

To accommodate applications that request use of the front buffer, the NVIDIA software can provide the antialiased data in a buffer to the application. Since this negates the advantages of the NVIDIA hardware capability, this support is enabled only when antialiasing is enabled within the application, and not from the NVIDIA control panel.

*In all cases when antialiasing is enabled, screen images as well as screen captures obtained using the Print Screen key are always antialiased.*

# <span id="page-29-0"></span>**Medal of Honor Under Windows XP / Windows 2000**

#### **• Problem**

The Electronic Arts game Medal of Honor uses a hard coded buffer to parse the OpenGL extension string. This can cause a system crash under Windows XP and Windows 2000.

#### **• Workaround**

NVIDIA has implemented Medal of Honor application detection to work around this extension string crash.

#### <span id="page-29-1"></span>**Windows XP/2000 Issue with Settings Tab Monitor Positioning**

#### **• Problem**

In the Windows **Display Properties > Settings** tab, the secondary monitors cannot be positioned directly above monitor #1 without snapping horizontally to a position diagonal to monitor #1.

#### **• When the Problem Occurs**

The problem occurs when four monitors are connected to the graphics adapter card, but only two of them are enabled.

#### **• Cause and Workaround**

This is a Microsoft—not an NVIDIA—bug, and there is no workaround to correct the positioning of the monitor icons. However, the actual positioning of the displays on the desktop can be corrected using the nView Desktop Manager window as follows:

- **1** Under the Tools tab in the Desktop Manager windows, make sure Automatically Align Displays is checked.
- **2** In the Settings tab, position the appropriate monitor icon above monitor #1, then click **Apply**.

The mouse cursor movement between monitor desktops will correspond to a vertical orientation of the monitors, even though the monitor icons in the Settings tab are diagonal to each other.

**Note:** This will be the case even if the monitor icons are deliberately positioned diagonal to each other.

# <span id="page-29-2"></span>**Antialiasing Problems With Certain Applications**

Antialiasing in the NVIDIA Direct3D driver requires each new frame to be rendered from scratch. This requirement adversely affects applications that render only that portion of the content that has changed since the last frame. A common symptom of this problem is geometric structures that incorrectly disappear and re‐appear as the scene shifts.

#### <span id="page-30-0"></span>**Poor Quality S-Video Output on Some TVs**

NVIDIA drivers differentiate an S‐video TV from a composite TV by searching for 75‐ Ohm loads on the chrominance and luminance lines. If the driver detects only one such load, it assumes that it has a composite TV and drives both chroma and luma onto that line. This approach allows both types of TV to display in color.

Unfortunately, some S‐video TVs do not apply the correct load to both lines, causing the driver to detect an S‐video TV as a composite. The driver, in turn, sends the lower quality signal to the S‐video TV. To work around this problem, use the Control Panel to override the **Auto‐select** feature. This can be done following these steps:

- **1** In the **Settings** tab of the **Display Properties** Control Panel, click **Advanced**.
- **2** In the **nView** tab, click **Device Settings** and click **Select Output Device**.
- **3** In the **Device Selection** tab, click the **TV** option.
- **4** Change the **Video output format** to **S‐video**.

#### <span id="page-30-1"></span>**AGP and PCI-E Programs May Hang With AMD K7 and K8 Processors**

#### **• Issue**

Microsoft® Windows® 2000 and Windows XP systems using AMD K7 and K8 processors can hang when an AGP or PCI‐E program is used.

**• Root Cause**

There is a known problem with Microsoft® Windows® 2000 and Windows XP systems using AMD K7 and K8 CPUs that results in the Microsoft operating system allocating overlapping 4M cached pages with 4k write‐combined pages. This condition results in undefined behavior and data corruption, and is explicitly disallowed by the AMD CPU manual.

This problem can affect any device driver in the system that allocates write‐ combined system memory, but is usually most easily reproduced with graphics drivers since graphics drivers generally make heavy use of write‐combined system memory for performance reasons.

#### **• Resolution**

Microsoft has a knowledge base article on the issue, the text of which is unfortunately quite outdated. While the article only mentions Windows 2000, AGP, and K7, both the root cause and resolution also apply to Windows 2000 or Windows XP, AGP or PCI‐E, and AMD K7 or K8. The article can be found at [http://](http://support.microsoft.com/?id=270715) [support.microsoft.com/?id=270715.](http://support.microsoft.com/?id=270715)

The issue is resolved by applying an operating system registry key as described in the referenced article that instructs the Microsoft operating system to not use the 4M pages, thus avoiding the conflict.

The registry key is automatically applied by installation of the latest NVIDIA nForce platform driver package (including 4.57 SMBUS or later). It is imperative for the package to be installed or for the registry key to be applied before the NVIDIA graphics driver or any other device drivers are installed. The registry key takes effect only after an operating system reboot.

# <span id="page-31-0"></span>**Desktop Manager Does Not Re-Center Logon Screen**

On Windows XP multi-display systems that are set to nView Span mode, the Windows logon screen is centered on the extended desktop. This usually causes it to be split across two displays, which users may find annoying. Although users can normally use the Desktop Manager to restrict a window's appearance to one display, security restrictions in the operating systems prevent this in the case of the logon screen.

# <span id="page-31-1"></span>**Issues with Video Mirror–Windows XP/2000**

[Table](#page-31-2) 2.1 lists current known issues with NVIDIA Video Mirror functionality.

#### <span id="page-31-2"></span>**Table 2.1** Known Issues with Video Mirror

Video Mirror is not yet implemented for applications using Video Port Extensions (VPE).

If Video Mirror is enabled but a full‐screen display does not appear, one of the following problems may have occurred:

Video Mirror can only function when overlay is being used. The video player may not be able to create an overlay if another application is using the overlay, or the desktop display resolution is too high. You can lower the desktop resolution, pixel depth, or refresh rate.

Video Mirror requires some extra memory to run. Try closing other DirectX or OpenGL applications that may be running.

You may need to close and restart your video application for Video Mirror enabling or disabling to take effect.

Some video players that cannot detect the presence of Video Mirror stop playing if they are minimized or completely obscured by another window. For example, Media Player can exhibit this problem.

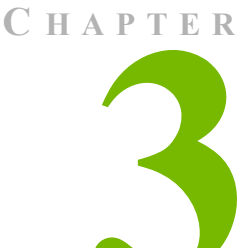

# <span id="page-32-3"></span><span id="page-32-0"></span>**THE RELEASE 190 DRIVER FOR WINDOWS XP**

This chapter covers the following main topics:

- ["Hardware](#page-32-1) and Software Support" on page 29
- "Driver [Installation"](#page-37-0) on page 34

# <span id="page-32-1"></span>**Hardware and Software Support**

# <span id="page-32-2"></span>**Supported Operating Systems**

This Release 190 driver includes drivers designed for the following Microsoft<sup>®</sup> operating systems:

- Microsoft Windows® XP
	- **•** Windows XP Media Center Edition 2005 Update Rollup2
	- **•** Windows XP Media Center Edition 2005
	- **•** Windows XP Media Center Edition 2004
	- **•** Windows XP Professional
	- **•** Windows XP Home Edition
	- **•** Windows XP Professional x64 Edition

# <span id="page-33-0"></span>**Supported NVIDIA Products**

[Table](#page-33-1) 3.1 lists the NVIDIA GPUs supported by this Release 190 driver.

<span id="page-33-2"></span><span id="page-33-1"></span>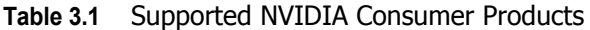

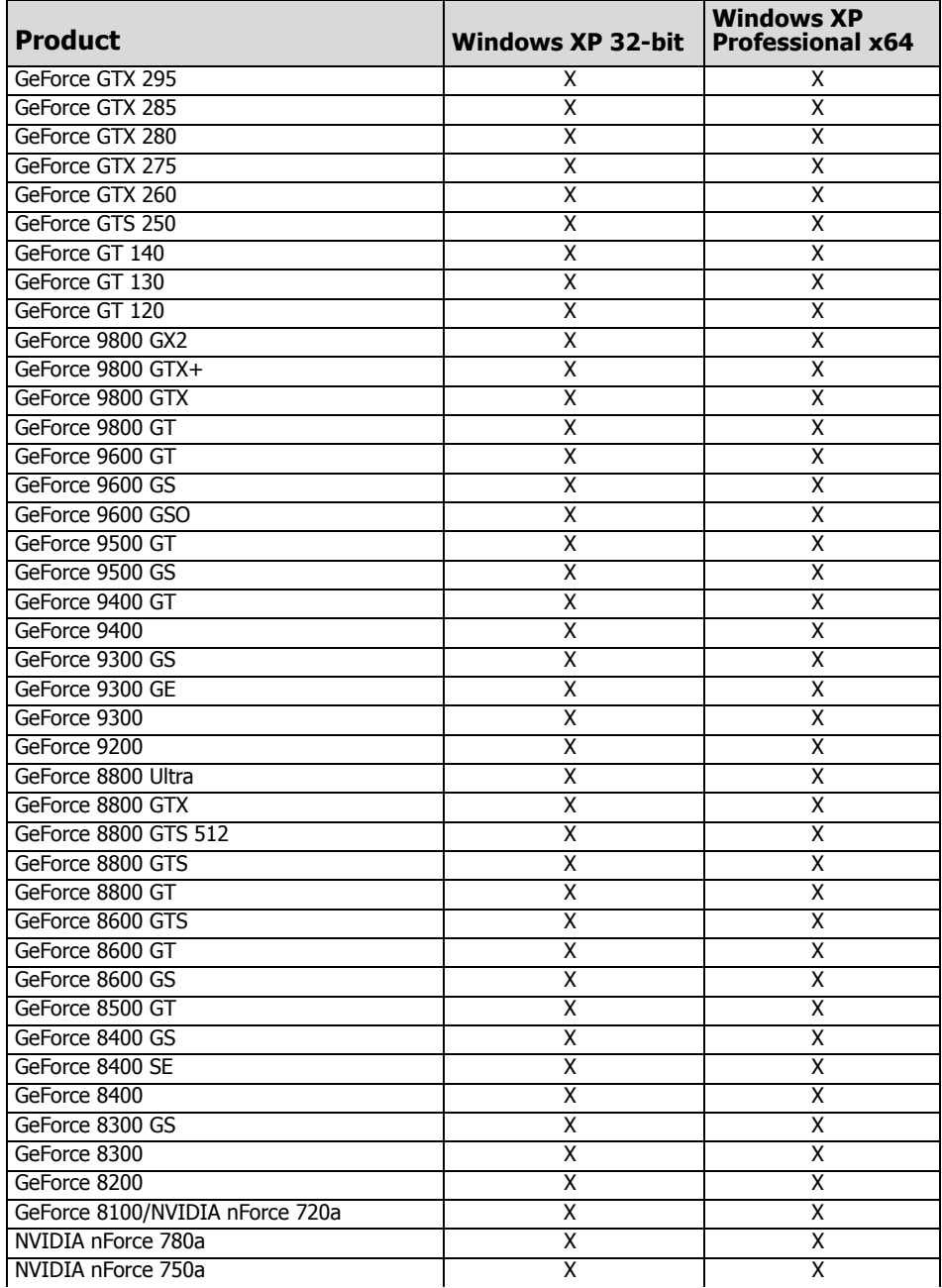

| <b>Product</b>                       | <b>Windows XP 32-bit</b> | <b>Windows XP</b><br><b>Professional x64</b> |  |
|--------------------------------------|--------------------------|----------------------------------------------|--|
| NVIDIA nForce 730a                   | х                        | x                                            |  |
| GeForce 7950 GX2                     | X                        | X                                            |  |
| GeForce 7950 GT                      | X                        | Χ                                            |  |
| GeForce 7900 GTX                     | X                        | X                                            |  |
| GeForce 7900 GT/GTO                  | X                        | X                                            |  |
| GeForce 7900 GS                      | X                        | X                                            |  |
| GeForce 7800 SLI                     | X                        | х                                            |  |
| GeForce 7800 GTX                     | X                        | X                                            |  |
| GeForce 7800 GT                      | х                        | х                                            |  |
| GeForce 7800 GS                      | X                        | X                                            |  |
| GeForce 7650 GS                      | X                        | X                                            |  |
| GeForce 7600 GT                      | X                        | X                                            |  |
| GeForce 7600 GS                      | X                        | X                                            |  |
| GeForce 7600 LE                      | x                        | x                                            |  |
| GeForce 7500 LE                      | x                        | х                                            |  |
| GeForce 7350 LE                      | X                        | X                                            |  |
| GeForce 7300 SE                      | X                        | X                                            |  |
| GeForce 7300 LE                      | X                        | X                                            |  |
| GeForce 7300 GT                      | X                        | x                                            |  |
| GeForce 7300 GS                      | X                        | Χ                                            |  |
| GeForce 7200 GS                      | x                        | Χ                                            |  |
| GeForce 7100 GS                      | X                        | X                                            |  |
| GeForce 7150 / NVIDIA nForce 630i    | X                        | Χ                                            |  |
| GeForce 7100 / NVIDIA nForce 630i    | X                        | Χ                                            |  |
| GeForce 7050 / NVIDIA nForce 630i    | X                        | x                                            |  |
| GeForce 7050 / NVIDIA nForce 610i    | X                        | X                                            |  |
| GeForce 7100 / NVIDIA nForce 620i    | x                        | x                                            |  |
| GeForce 7050 PV / NVIDIA nForce 630a | X                        | X                                            |  |
| GeForce 7025 / NVIDIA nForce 630a    | X                        | Χ                                            |  |
| GeForce 6800 XT                      | X                        | Χ                                            |  |
| GeForce 6800 XE                      | X                        | x                                            |  |
| GeForce 6800 Ultra                   | X                        | Χ                                            |  |
| GeForce 6800 Series GPU              | Χ                        | х                                            |  |
| GeForce 6800 LE                      | X                        | X                                            |  |
| GeForce 6800 GT                      | X                        | Χ                                            |  |
| GeForce 6800 GS/XT                   | X                        | х                                            |  |
| GeForce 6800 GS                      | x                        | x                                            |  |
| GeForce 6800                         | Χ                        | X                                            |  |
|                                      |                          |                                              |  |
| GeForce 6700 XL<br>GeForce 6610 XL   | X<br>X                   | х<br>X                                       |  |
| GeForce 6600 VE                      | χ                        | X                                            |  |
| GeForce 6600 LE                      |                          |                                              |  |
|                                      | X.                       | X                                            |  |
| GeForce 6600 GT                      | X                        | X                                            |  |
| GeForce 6600                         | X                        | x                                            |  |
| GeForce 6500<br>GeForce 6250         | X<br>X                   | x<br>X                                       |  |

**Table 3.1** Supported NVIDIA Consumer Products (continued)

| <b>Product</b>             | <b>Windows XP 32-bit</b> | <b>Windows XP</b><br><b>Professional x64</b> |
|----------------------------|--------------------------|----------------------------------------------|
| GeForce 6200SE TurboCache™ | х                        | x                                            |
| GeForce 6200 TurboCache™   |                          |                                              |
| GeForce 6200 LE            |                          |                                              |
| GeForce 6200 A-LE          | x                        | X                                            |
| GeForce 6200               |                          |                                              |
| GeForce 6150SE nForce 430  |                          |                                              |
| GeForce 6150 LE            | x                        | x                                            |
| GeForce 6150               |                          |                                              |
| GeForce 6100 nForce 420    | x                        | χ                                            |
| GeForce 6100 nForce 405    | x                        | x                                            |
| GeForce 6100 nForce 400    |                          |                                              |
| GeForce 6100               | x                        |                                              |

**Table 3.1** Supported NVIDIA Consumer Products (continued)

# <span id="page-36-0"></span>**Supported Languages**

The Release 190 Graphics Drivers supports the following languages in the main driver Control Panel:

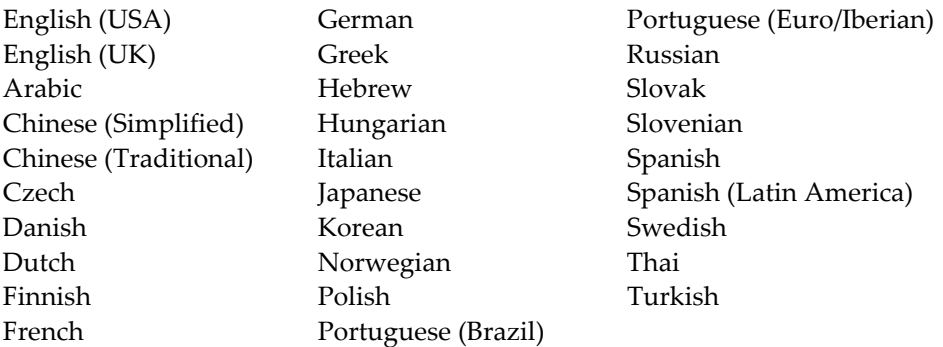

# <span id="page-37-0"></span>**Driver Installation**

# <span id="page-37-1"></span>**System Requirements**

The hard disk space requirement for 32 bit is minimum 120 MB for English‐only, and 172 MB for International.

The hard disk space requirement for 64 bit is minimum 140 MB for English‐only, and 186 MB for International.

# <span id="page-37-2"></span>**Installation Instructions**

#### **Before You Begin**

**• If NVIDIA nTune is already installed**

If you have previously installed NVIDIA nTune, NVIDIA recommends that you uninstall nTune before installing this driver. After the driver install is complete, you can reinstall nTune.

- If you do not have System Administrator access privileges, it is assumed that the appropriate person with System Administrator access in your organization will set up and install the NVIDIA graphics driver software on your computer.
- The installation process copies all necessary files for operation into the appropriate directories.
- The nView system files are copied to your **Windows\System** directory.
- nView Desktop Manager Profile files (\*.**tvp**) are saved in the **Windows\Nview** directory.

Depending on the version of the NVIDIA driver previously installed, profiles may also be located in the **Documents and Settings\All Users\Application Data\ nView\_Profiles** directory.

- As part of the install process, an uninstall is registered in your system.
- Under Windows XP, the NVIDIA driver is installed in "Dualview mode" display. However, note that the second display is not activated by default, but must be enabled.

#### **Preserving Settings Before Upgrading Your Software**

Before uninstalling or installing software, your can preserve your nView Desktop Manager and/or NVIDIA Display settings by using the nView Desktop Manager<br>Profiles features.

**Note:** Follow the steps below and/or refer to the *NVIDIA nView Desktop Manager User's Guide* for details. Under Windows XP/2000 and Windows NT 4.0, you must have, at least, **Power User** access privileges in order to create or save a profile. (Refer to Windows Help if you need an explanation of Power User access rights.)

Follow the steps below and/or refer to the *NVIDIA nView Desktop Manager User's Guide* for details.

- **1** Open the nView Desktop Manager Profiles page (Figure 4.1).
- **2** To preserve your current settings, you can use either the **Save** or the **New** option from the nView Desktop Manager Profiles page:
	- **•** If you want to overwrite the currently loaded profile with your changed settings, use the **Save** option. Notice that a warning message indicates that you are about to overwrite the selected profile.
	- **•** If you want to retain the currently loaded profile and want to save your changed settings to a new file, click the **New** option. Enter a name and description of the profile in the New Profile dialog box. For example, you can name this profile **My Settings**.
- **3** If you are an "advanced" user and want to customize certain settings in the saved profile, click **Advanced** << to expand the dialog box (Figure 4.2).
- **4** To customize the settings, you can select or clear any of the settings check boxes.
- **5** Click **Save** to return to the main Profiles page.

If you created a new profile, you will see the name of the newly created profile in the profiles list.

If you overwrote a current profile, the same profile name is retained in the list.

- **Note:** nView Desktop Manager profile (**.tvp**) files are saved in the **Windows\nView** directory. Depending on the version of the NVIDIA driver previously installed, profiles may also be saved in the **Documents and Settings\All Users\Application Data\ nView\_Profiles** directory.
- **6** Now you can uninstall your current driver for a driver upgrade.
- **7** After you restart your computer following an NVIDIA new driver install, you can easily load the saved profile from the Profiles page of nView Desktop Manager.

#### **About Using Saved Profiles in Another Computer**

You can easily use any saved profile (**.tvp** file in the **Windows\nView** directory) from one computer and use it in another computer, if you want. You'll need to copy it to the **Windows\nView** directory of a computer that has the NVIDIA ForceWare graphics display driver, etc. installed properly. Then this profile can be loaded from another computer from the nView Desktop Manager Profiles page just as it can from your original computer.

#### **Uninstalling the NVIDIA Display Driver Software**

*Note: It is highly recommended that you follow the steps in this section to completely uninstall the NVIDIA Display Driver software before updating to a new version of the software.*

To uninstall the nView software, follow these steps:

- **1** From the Windows taskbar, click **Start** > **Settings** > **Control Panel** to open the Control Panel window.
- **2** Double‐click the **Add/Remove Programs** item.
- **3** Click the **NVIDIA Display Driver** item from the list.
- **4** Click **Change/Remove**.
- **5** Click **Yes** to continue.

A prompt appears asking whether you want to delete all of the saved nView profiles.

- **•** If you click **Yes**, all of the nView software and all of your saved profiles will be deleted.
- **•** If you click **No**, the nView software is removed, but the profile files are saved in the Windows\nView directory on your hard disk.

Your system now restarts.

#### **Installing the NVIDIA ForceWare Graphics Drivers**

- **1** Follow the instructions on the NVIDIA .com Web site driver download page to locate the appropriate driver to download, based on your hardware and operating system.
- **2** Click the driver download link.
- **3** The license agreement dialog box appears.
- **4** Click **Accept** if you accept the terms of the agreement, then either open the file or save the file to your PC and open it later.
- **5** Extract the zip files to a temporary folder on your PC.
- **6** Open the NVIDIA driver installation .EXE file to launch the NVIDIA InstallShield Wizard.
- **7** Follow the instructions in the NVIDIA InstallShield Wizard to complete the installation.

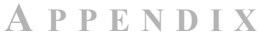

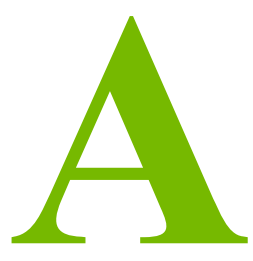

# <span id="page-40-1"></span>**MODE SUPPORT FOR WINDOWS**

<span id="page-40-0"></span>This chapter details the Windows modes supported by the Release 190 driver for NVIDIA products. It contains these sections:

- "General Mode Support [Information"](#page-41-0) on page 38
- "Default Modes [Supported](#page-42-0) by GPU for Windows XP" on page 39
- "Modes [Supported](#page-49-0) by TV Encoders" on page 46

# <span id="page-41-0"></span>**General Mode Support Information**

The NVIDIA graphics driver includes a standard list of display modes that are supported by default. These modes are listed in the section "Default Modes [Supported](#page-42-0) by GPU for [Windows](#page-42-0) XP" on page 39.

The actual modes available depend on the capabilities of the display. In addition, the NVIDIA graphics driver has a "dynamic EDID detection" capability and will make available *additional* modes that are listed in the display EDID, provided the graphics hardware can support it.

The NVIDIA graphics driver also supports the high resolutions available with the displays listed in [Table](#page-41-1) A.1 as well as the non‐standard modes listed in [Table](#page-41-2) A.2.

<span id="page-41-1"></span>**Table A.1** Modes Supported for High Resolution Displays

| <b>Display</b>                              | <b>Maximum Resolution</b> |
|---------------------------------------------|---------------------------|
| Apple 30" Cinema HD Display (Dual link DVI) | 2560x1600 @ 60 Hz         |
| Dell WFP 3007 (Dual Link DVI)               | 2560x1600@60 Hz           |
| HP LP3065 dual-link DVI flat panel          | 2560x1600 @ 60Hz.         |

<span id="page-41-2"></span>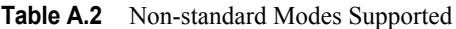

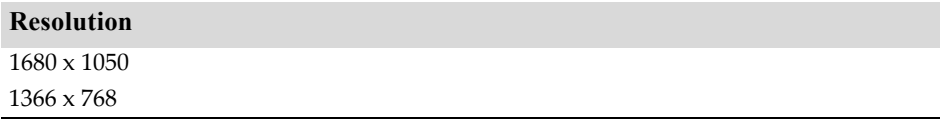

# <span id="page-42-0"></span>**Default Modes Supported by GPU for Windows XP**

This section lists the modes that are included by default in the driver INF for the following product families:

• ["GeForce](#page-43-0) 200, 100, 9 Series, 8 Series, 7 Series, 6 Series, and nForce 7xx/6xx GPUs" on [page 40](#page-43-0)

## <span id="page-42-1"></span>**Understanding the Mode Format**

[Figure](#page-42-2) A.1 gives an example of how to read the mode information presented in this section.

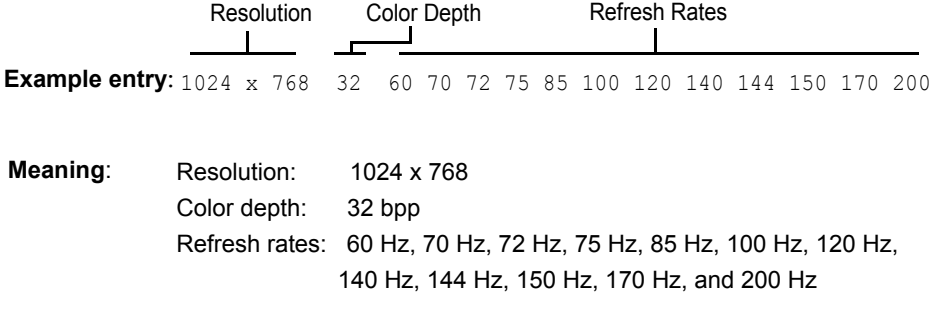

<span id="page-42-2"></span>**Figure A.1** Mode Format

#### **Note:**

- **•** Horizontal spanning modes of 3840x1080 and above, and vertical spanning modes of 1920x2160 and above generally require at least 32 MB of video memory at 32 bpp.
- **•** An "i" next to the refresh rate indicates an interlaced refresh rate.

#### <span id="page-43-0"></span>**GeForce 200, 100, 9 Series, 8 Series, 7 Series, 6 Series, and nForce 7xx/6xx GPUs**

This sections lists the supported display resolutions, color depths, and refresh rates for the products listed in [Table](#page-33-2) 3.1 on page 30.

#### **Standard Modes**

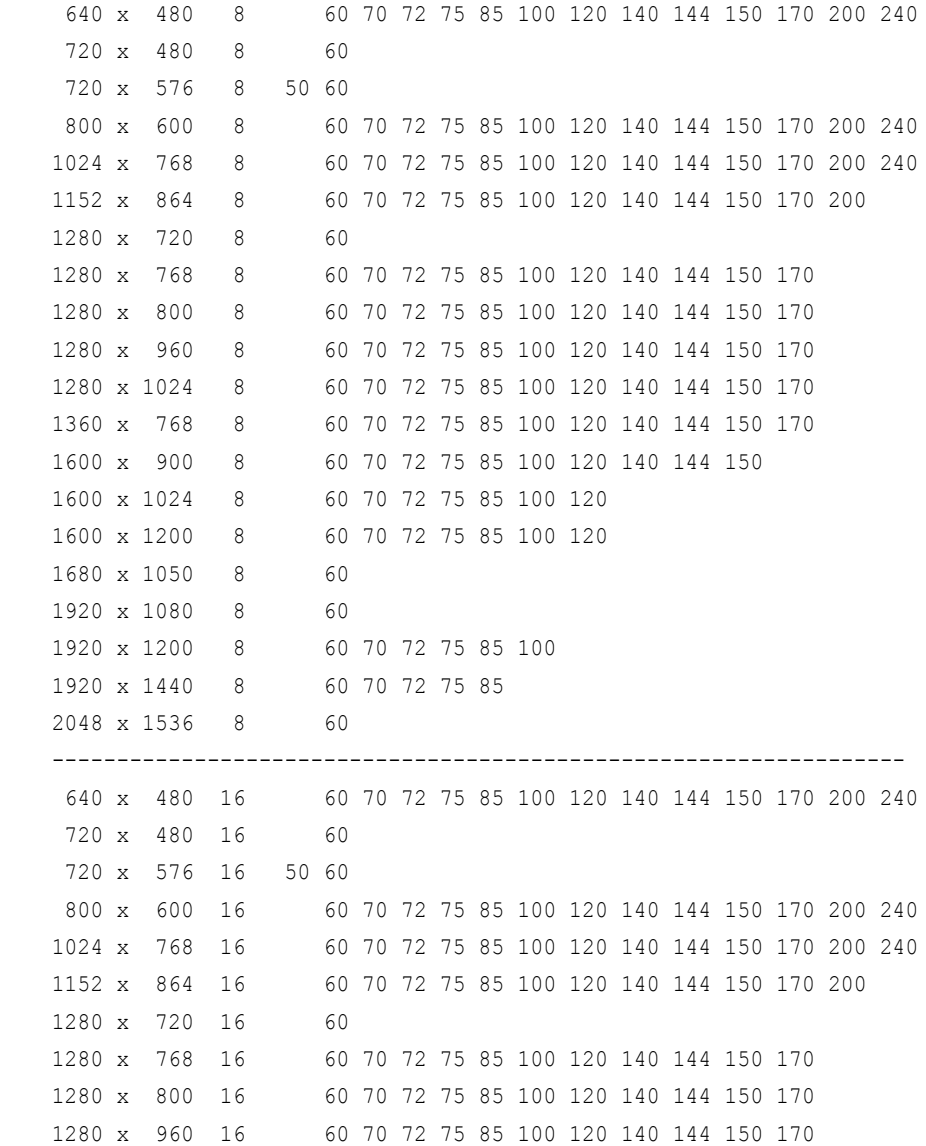

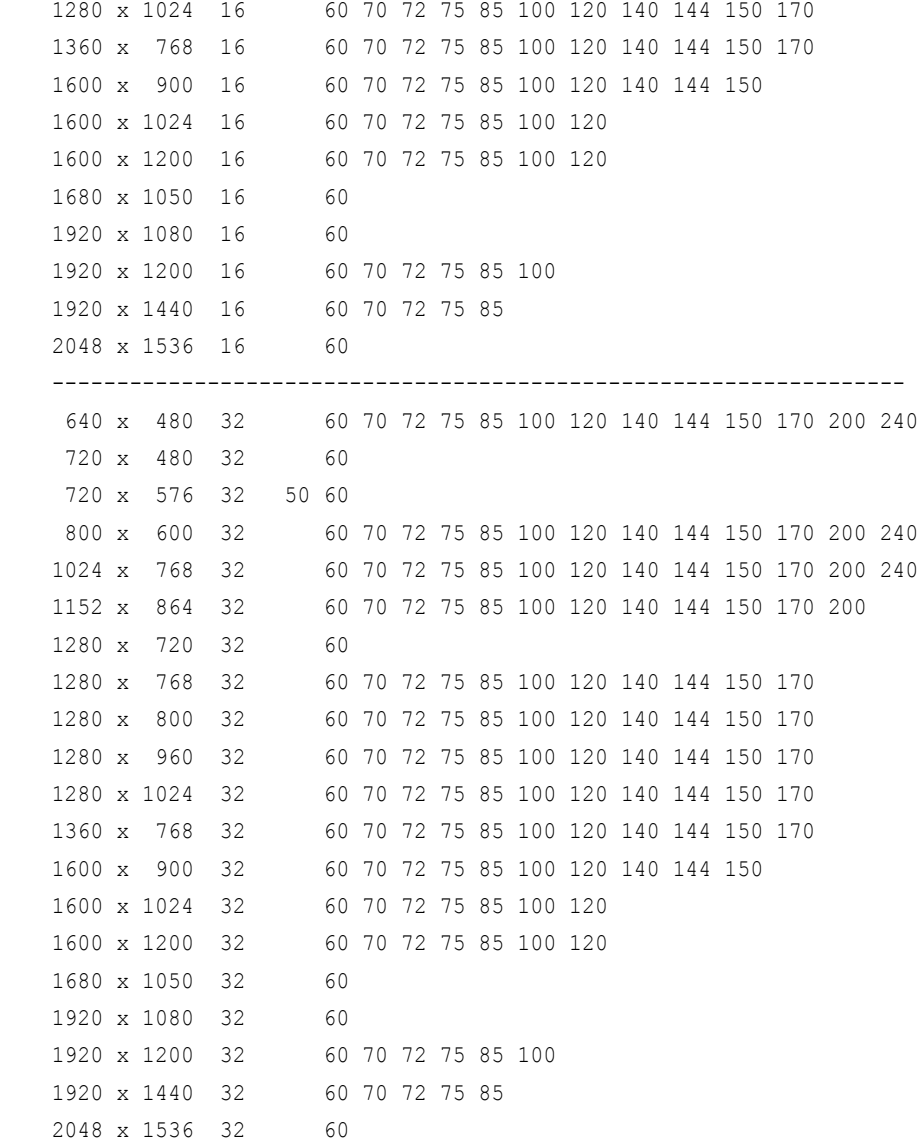

# **Horizontal Spanning Modes**

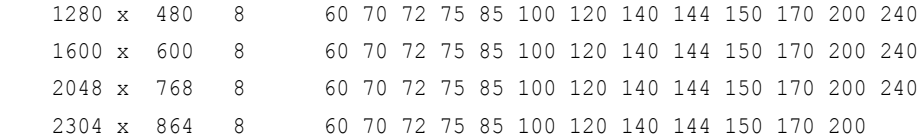

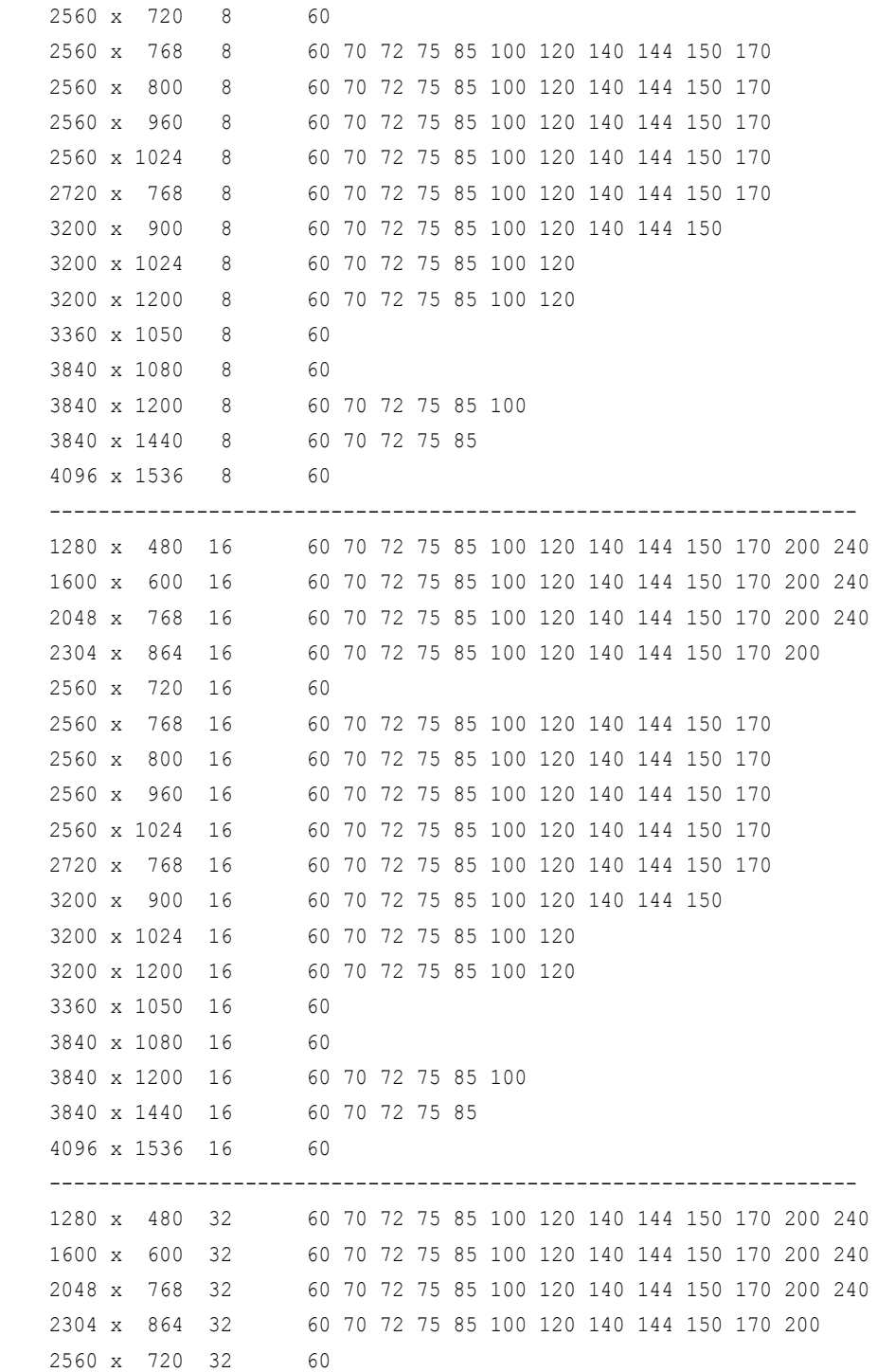

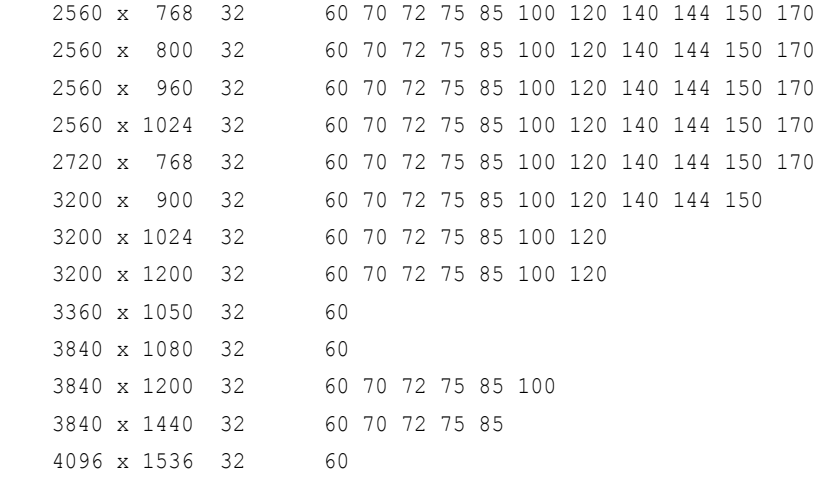

# **Vertical Spanning Modes**

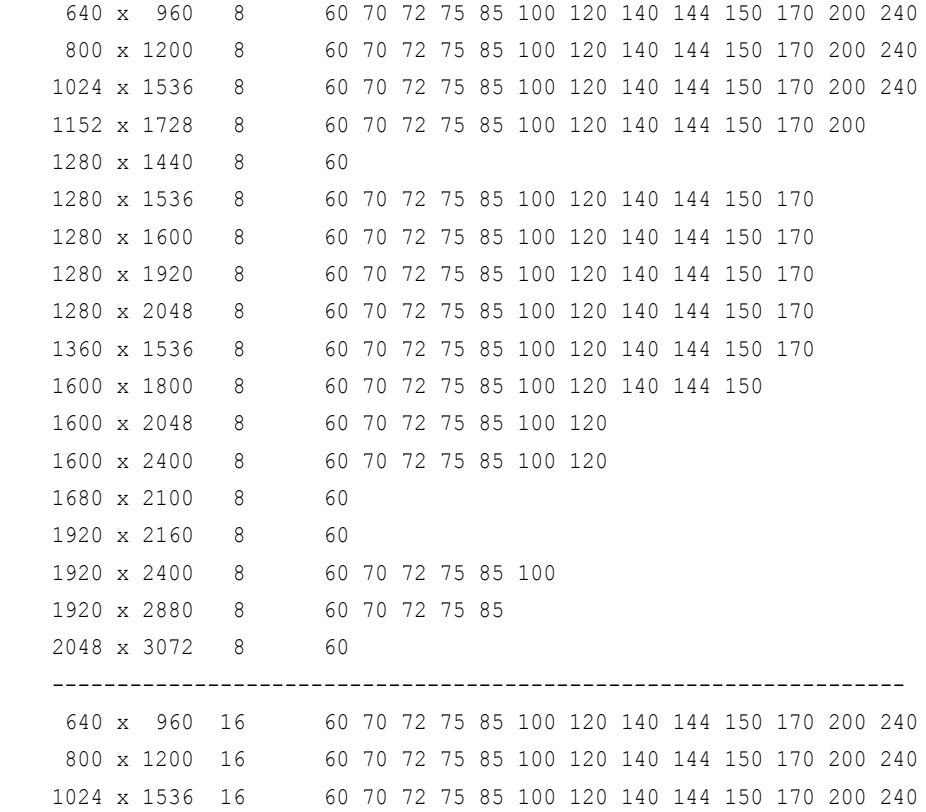

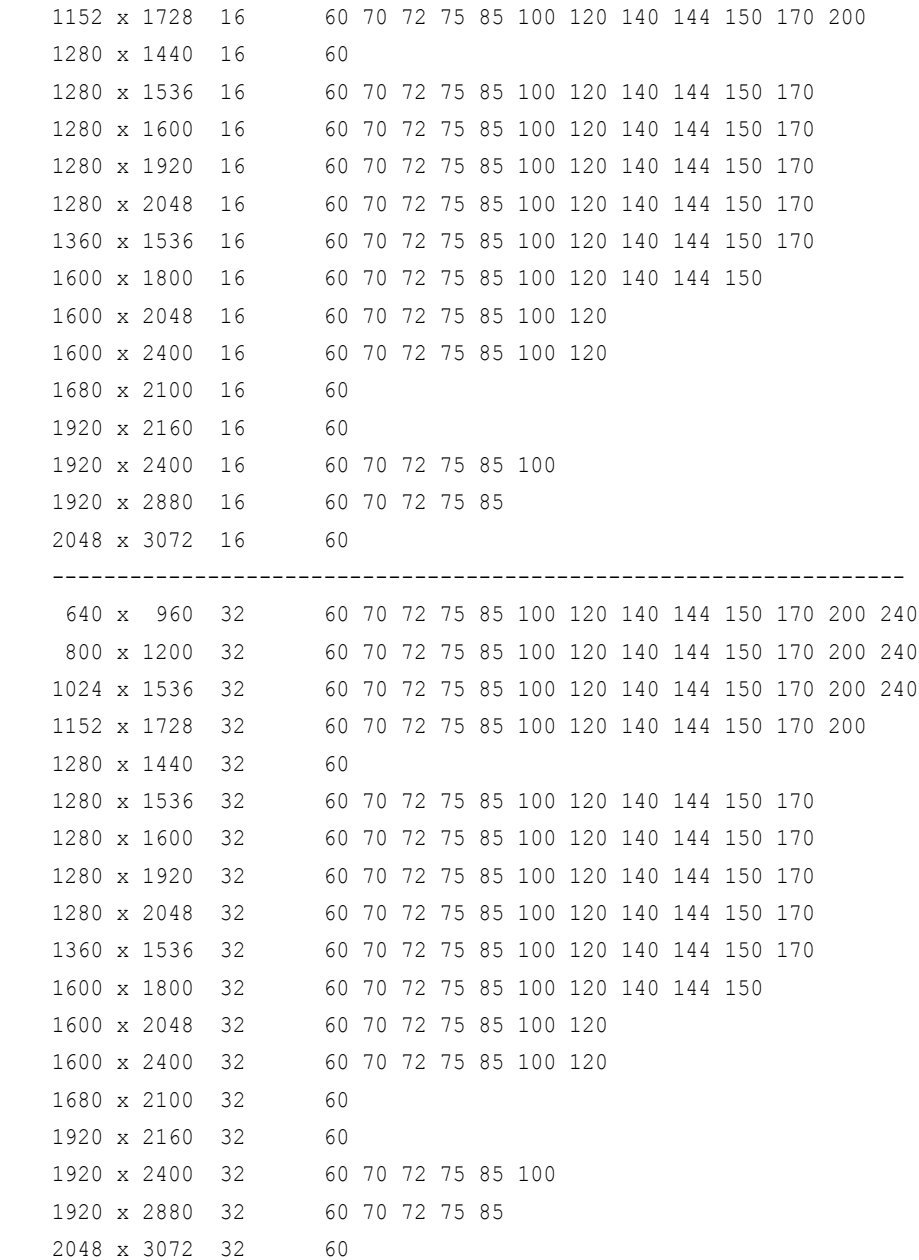

 $\frac{1}{\sqrt{2}}$ 

# <span id="page-49-0"></span>**Modes Supported by TV Encoders**

[Table](#page-49-2) A.3 and Table A.4 list the NTSC, PAL, and HDTV TV-Out modes supported by the NVIDIA driver.

| <b>Resolution</b> | <b>Bit depth</b> | <b>Comments</b>                                      |
|-------------------|------------------|------------------------------------------------------|
| 320×200           | 8, 16, 32        | DirectDraw mode; not selectable as a Windows desktop |
| 320x240           | 8, 16, 32        | DirectDraw mode; not selectable as a Windows desktop |
| 640×400           | 8, 16, 32        | DirectDraw mode; not selectable as a Windows desktop |
| 640×480           | 8, 16, 32        |                                                      |
| 720x480           | 8, 16, 32        | Overscans (for video)                                |
| 720x576           | 8, 16, 32        | Overscans (for video)                                |
| 800×600           | 8, 16, 32        |                                                      |
| 1024x768          | 8, 16, 32        | Conexant 25871 only                                  |

<span id="page-49-1"></span>**Table A.3** Mode Support for S-Video and Composite Out

<span id="page-49-2"></span>**Table A.4** Mode Support for Component YPrPb Out and DVI Out

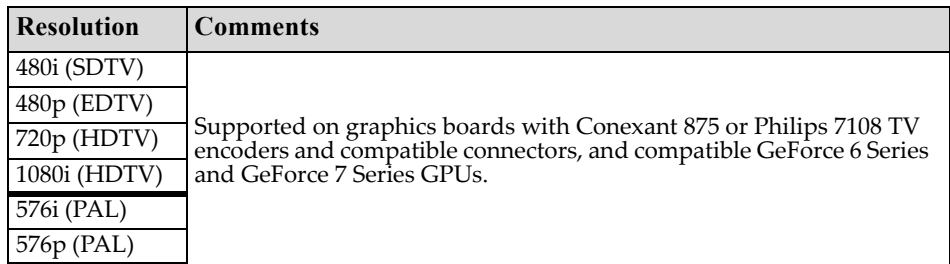

The driver supports manual overscan correction for component and DVI outputs. See the *ForceWare Graphics Driver User's Guide* for instructions on how to use the overscan correction features in the control panel.